## **LUSD Zoning Look-up Guide (Address Search)**

- 1. Go to the LUSD Zoning Look-up Disclaimer page and accept the disclaimer. http://cms.sbcounty.gov/lus/Planning/Zoning0verlayMaps/ZoningMaps/InteractiveZo [ningLayer/DisclaimerA.aspx](http://cms.sbcounty.gov/lus/Planning/ZoningOverlayMaps/ZoningMaps/InteractiveZoningLayer/DisclaimerA.aspx)
- 2. The LUSD Zoning Look-up window will load onto your screen. See image below.
- 3. The following are some features to keep in mind and are pointed out on the picture to the right.
	- A: Zoom In<br>B: Zoom Ou
	- B: Zoom Out<br>C: Home (Co
	- C: Home (County Boundaries)<br>D: Find My Location
	- D: Find My Location<br>E: Switch Basemap
	- Switch Basemap
	- F: Measure<br>G: Share
	- Share
	- H: Print
	- I: Find Address or Place

Items A through H you can try out and see what happens. The below illustrations will start with I: "Find Address or Place" Search feature.

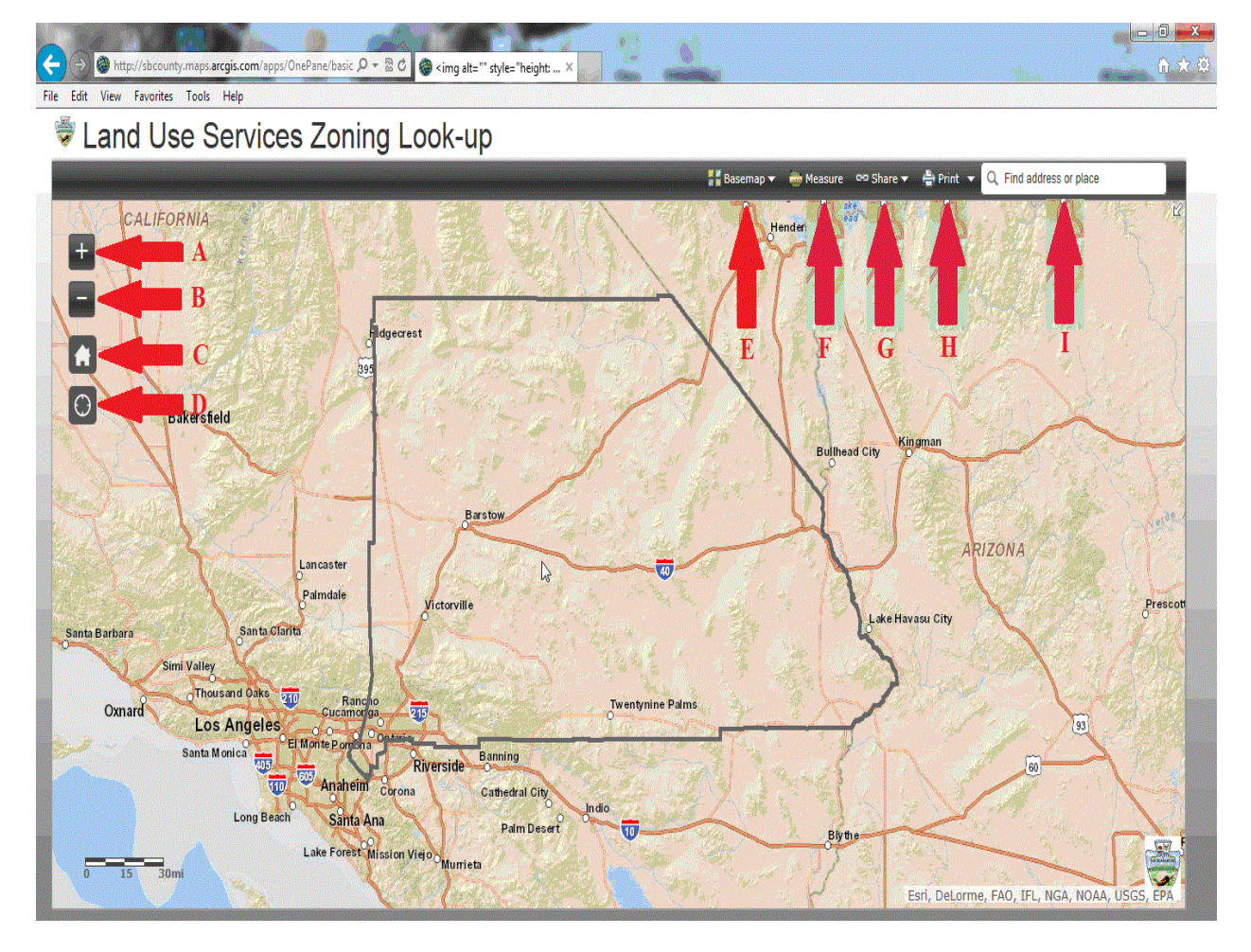

4. Utilizing the Find Address or Place tool:

The Find tool utilizes an Address search for a specific property.

First you will need to locate the Find tool it is represented by a magnified glass on the browser window to the below.

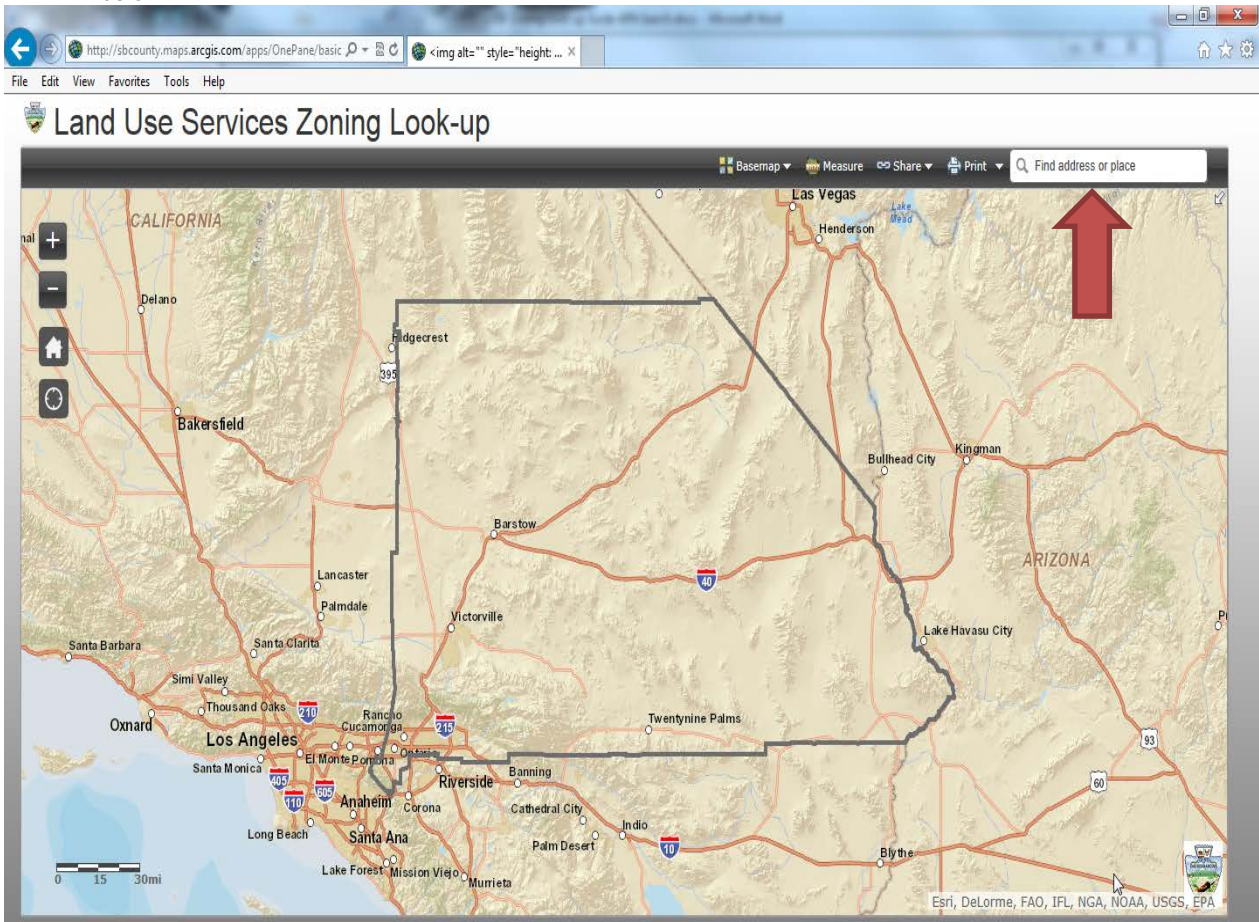

5. Once you have found the magnified glass you will need to click next to it.

Enter the address in single line format as: 385 N Arrowhead Ave, San Bernardino, CA 92415. Use street number name and city with a comma separating them as the example shows.

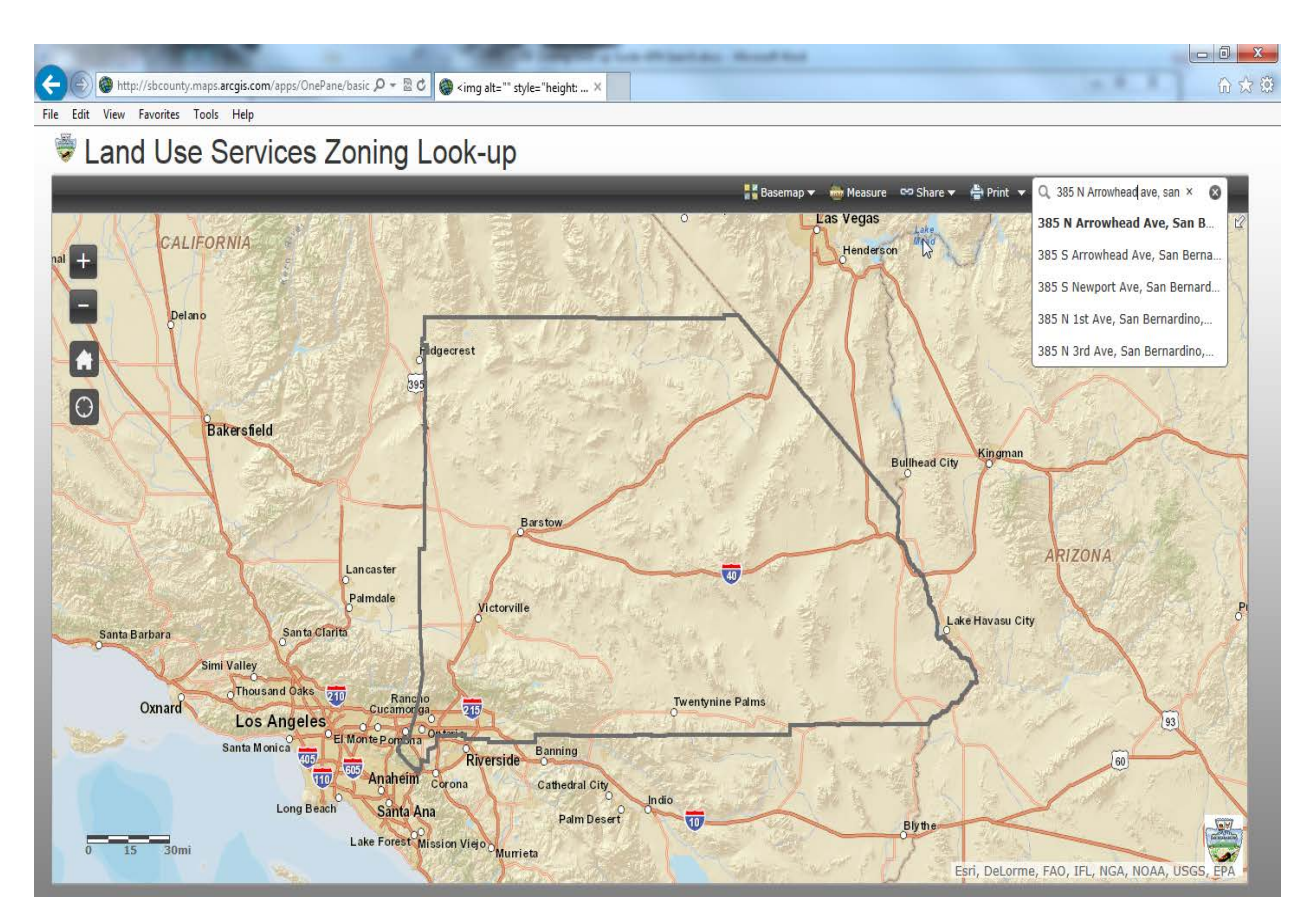

The search engine will provide options of address to choose from. Once the address entered comes up in the window below the search bar, click on the address and the map will zoom in to the street next to the property you entered (or very close).

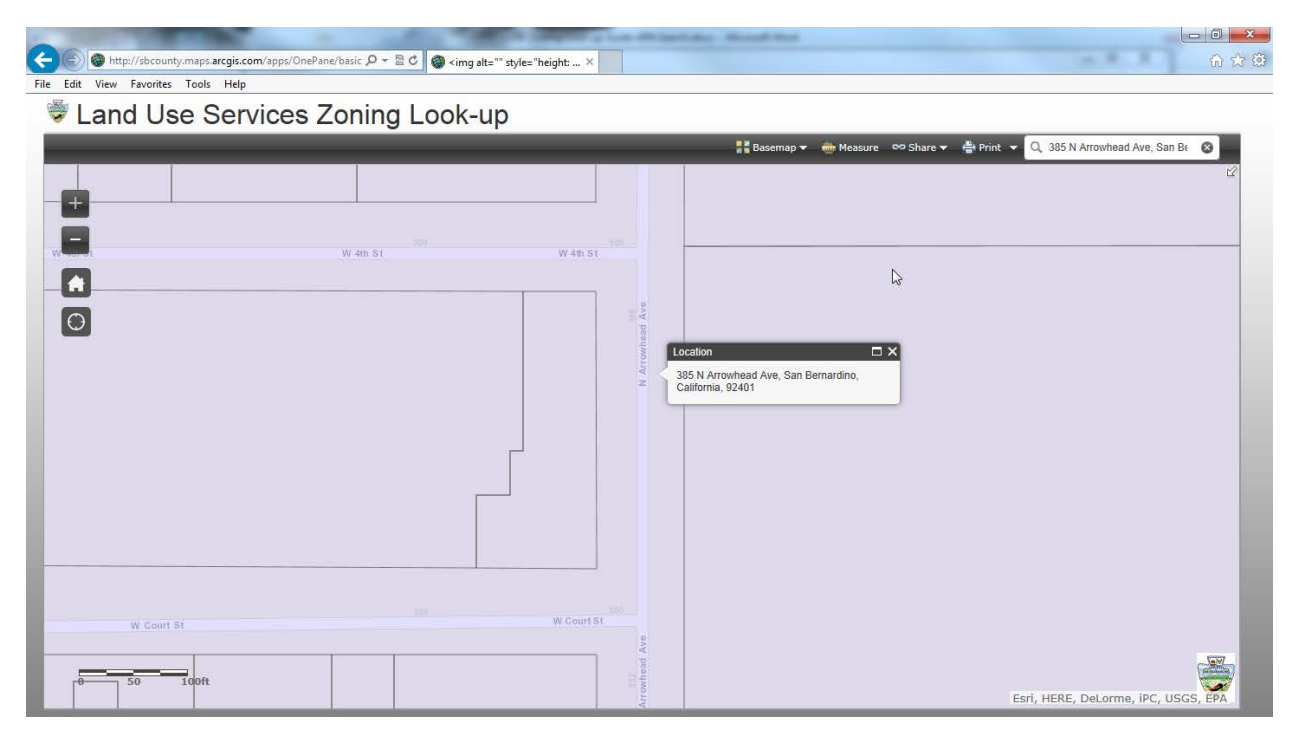

6. Verify your location

To verify you are in the right location you will need to know a little about the location you have chosen. Street cross sections are one way of verify the browser has taken you to the correct location. If you do not see any streets zoom out until you do or if you know the location by aerial views the option to change the Basemap is also available.

7. Zoning

Once you have verified where your project is located on the map click on it with the mouse. The area should highlight and a box will appear pointing within the highlighted area. clicked on the APN or Address entered the browser will automatically zoom in on the location and highlight the boundaries of the property. A pop up will also appear as shown in the below picture.

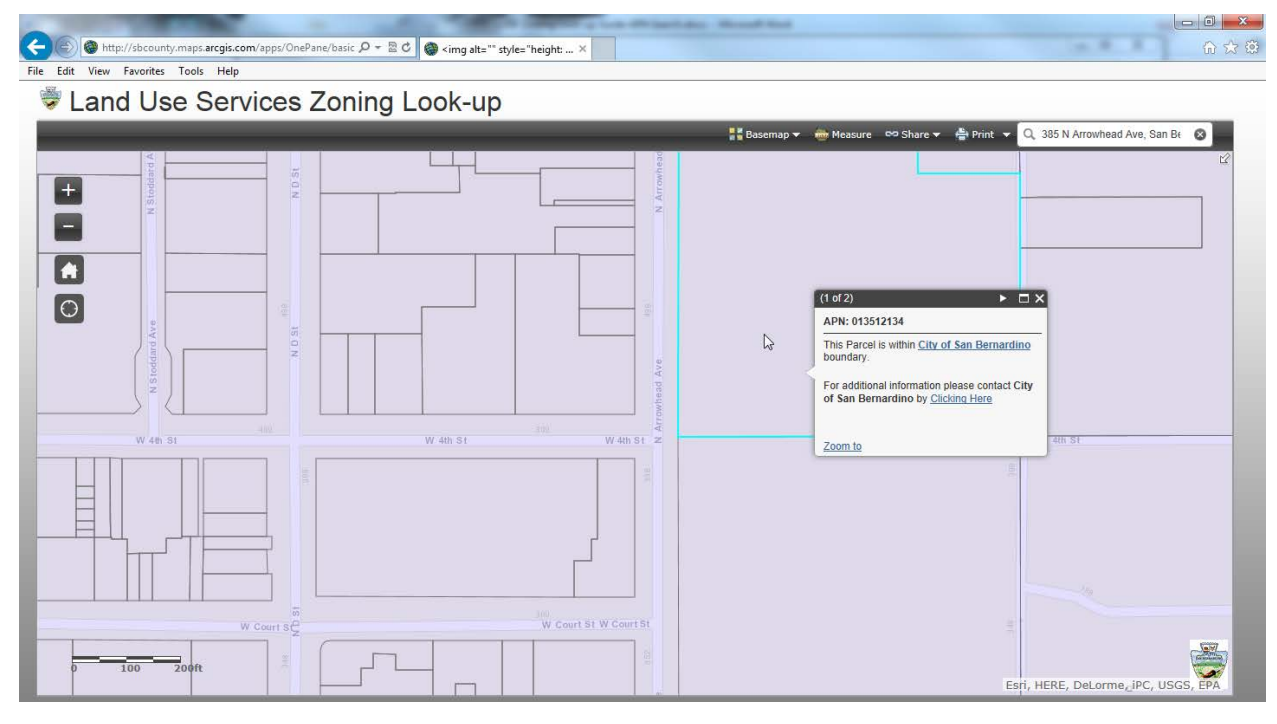

8. Zoning info:

The zoning window will identify the parcel indicated and, depending on the location, zoning (zoning does not show in incorporated city areas).

If you are within the unincorporated area of the County the zoning will appear and if you click on the zoning will take you to a table breakdown of the zoning and their location in the development code. Clicking on the zone previously identified will then take you to the location in the development code where you can identify the zoning's details

If you are not within the unincorporated area of the County the zoning info box will identify what jurisdiction you are in and provide a link that jurisdictions webpage so you can further investigate.

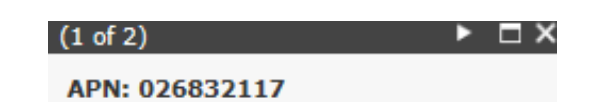

This Parcel is within Muscoy/Floodway boundary.

For additional information please contact **County Land Use Services office by Clicking Here** 

Zoom to